# **IP電話サービス 発信規制サービス ご利用方法**

**Mar, 2024 Ver 1.0**

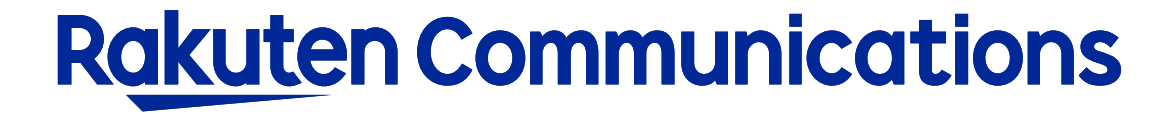

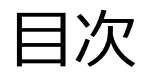

- サービス内容
- -ログイン情報の入力
- -設定状況の確認
- 発信規制サービス変更(発信規制を使用しない)
- -発信規制サービス変更(発信規制を使用する)
- 発信規制リストの編集 (番号削除)
- 発信規制リストの編集 (1番号ずつ削除)
- 発信規制リストの編集 (全番号削除)

サービス内容

#### 発信規制サービスは指定した電話番号への発信を規制するサービスです。 (1番号辺り最大300件まで)

サービスイメージ

【ユーザ毎発信規制】

発信規制リストにオリジナルを設定している場合、お客様で登録した電話番号への発信が規制されます。

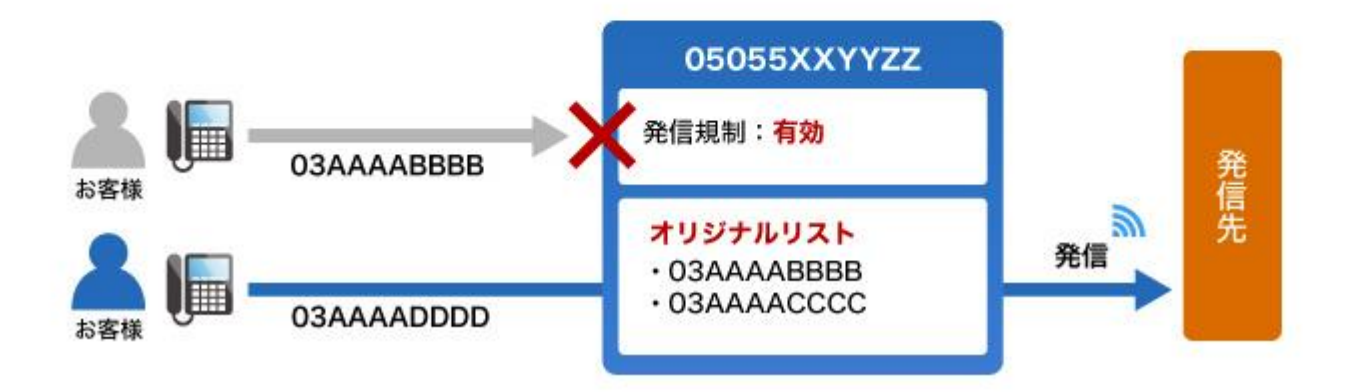

## ログイン情報の入力

#### リンク: [https://www.c2d.0038.net/call\\_prg/outbound/login.php](https://www.c2d.0038.net/call_prg/outbound/login.php)

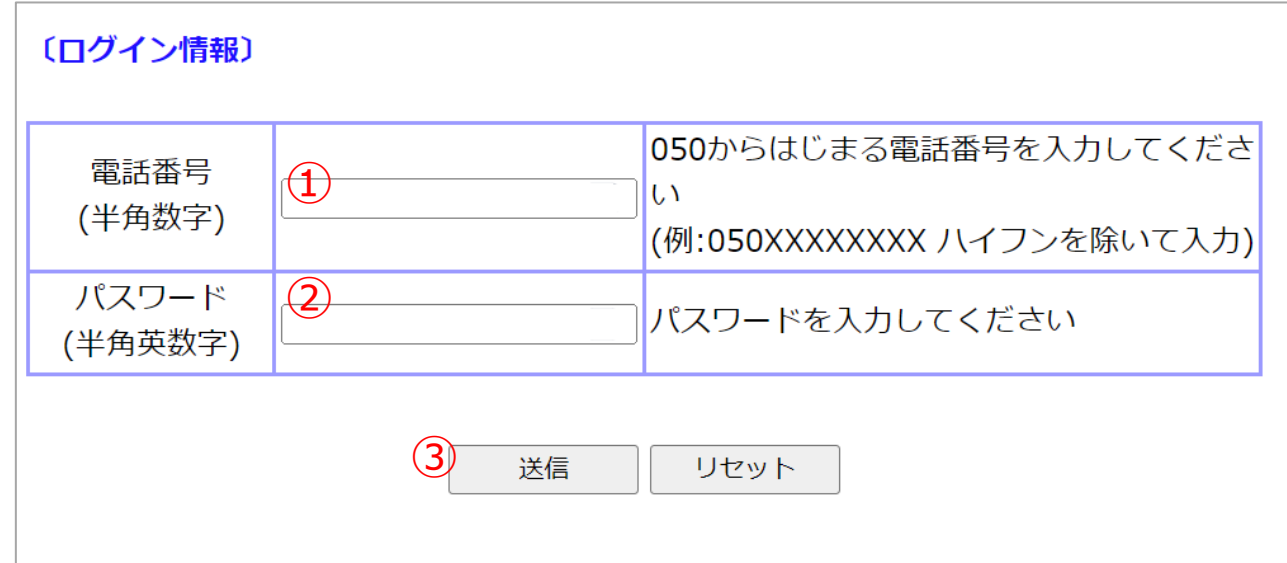

① IP加入電話番号(IP電話サービス電話番号〔050xxxxxxxx〕)を入力してください。 ※ハイフン無しでご入力ください。

② 付加サービスパスワードを入力してください。 ※「付加サービスパスワード」は050番号ごとに付与されたパスワードです。「セルフケアパスワード」とは異なります。

③ 送信ボタンをクリックして設定画面に進んでください。

#### 設定状況の確認

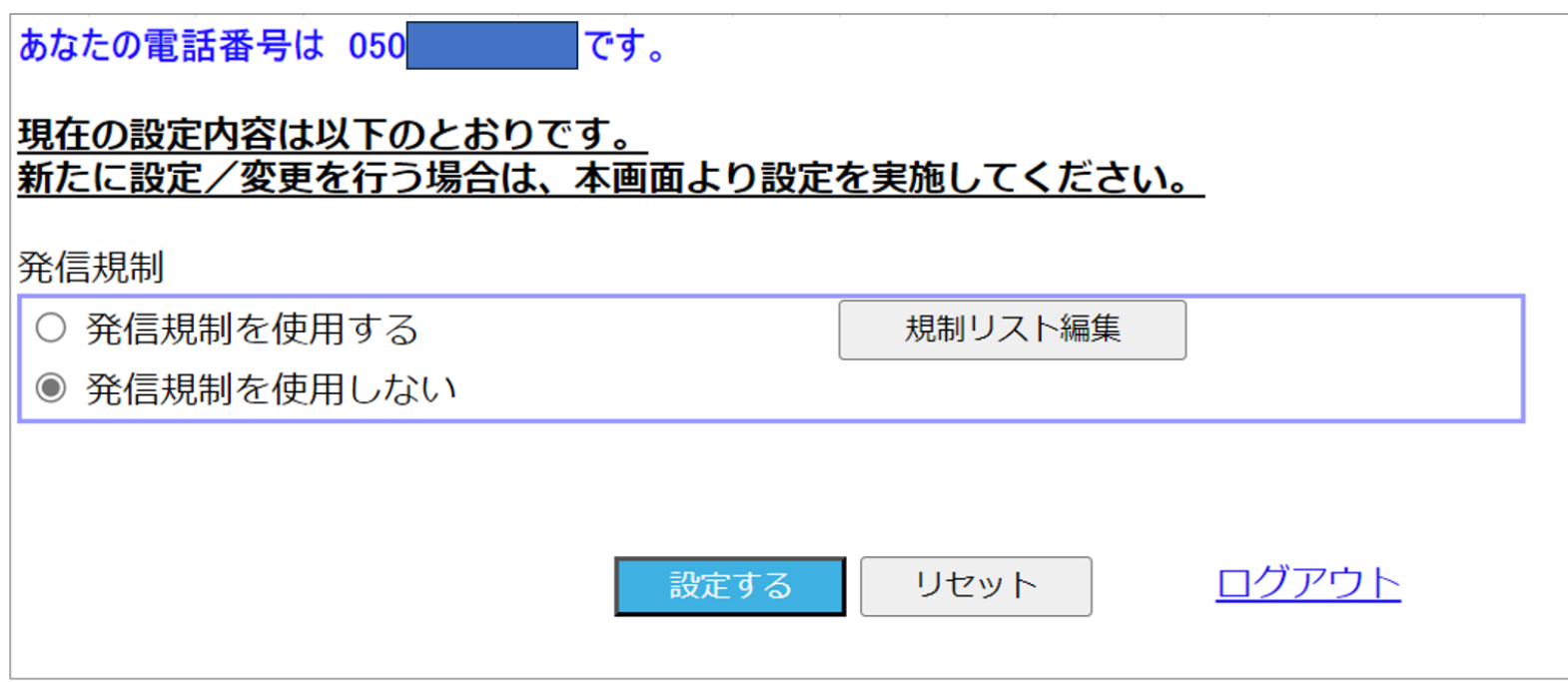

現在の設定状況が表示されます。(上の画像は発信規制を使用していない状態です) 設定を変更しないで終了する場合は「ログアウト」をクリックしてください。

### 発信規制サービス変更(発信規制を使用しない)

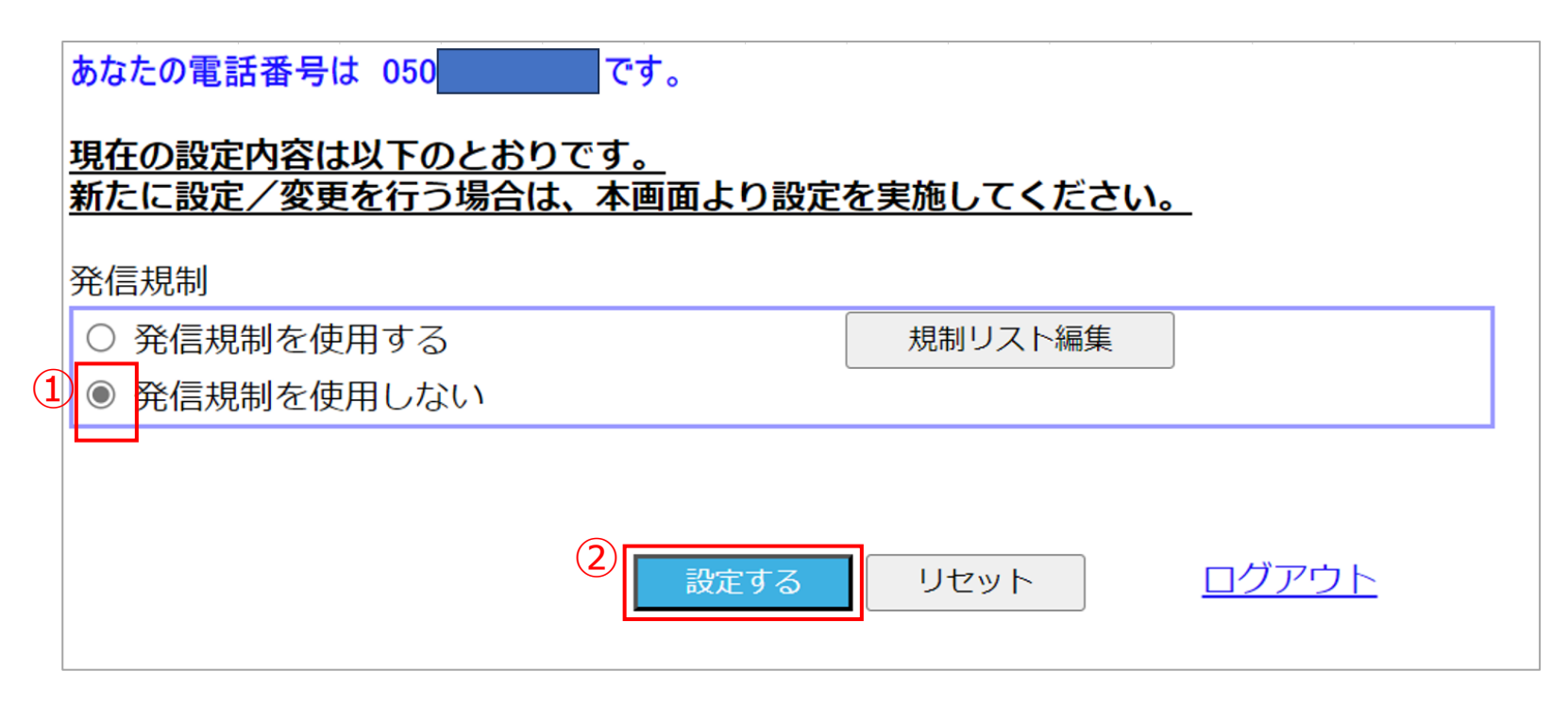

■「発信規制を使用しない」 に変更する場合

①ラジオボタンで「発信規制を使用しない」を選択してください。

②「設定する」ボタンをクリックしてください。

③ポップアップで設定を変更するか確認が表示されるので「OK」をクリックしてください。

④登録が完了しました と表示されたら「ログアウト」をクリックしてください。

#### 発信規制サービス変更(発信規制を使用する)

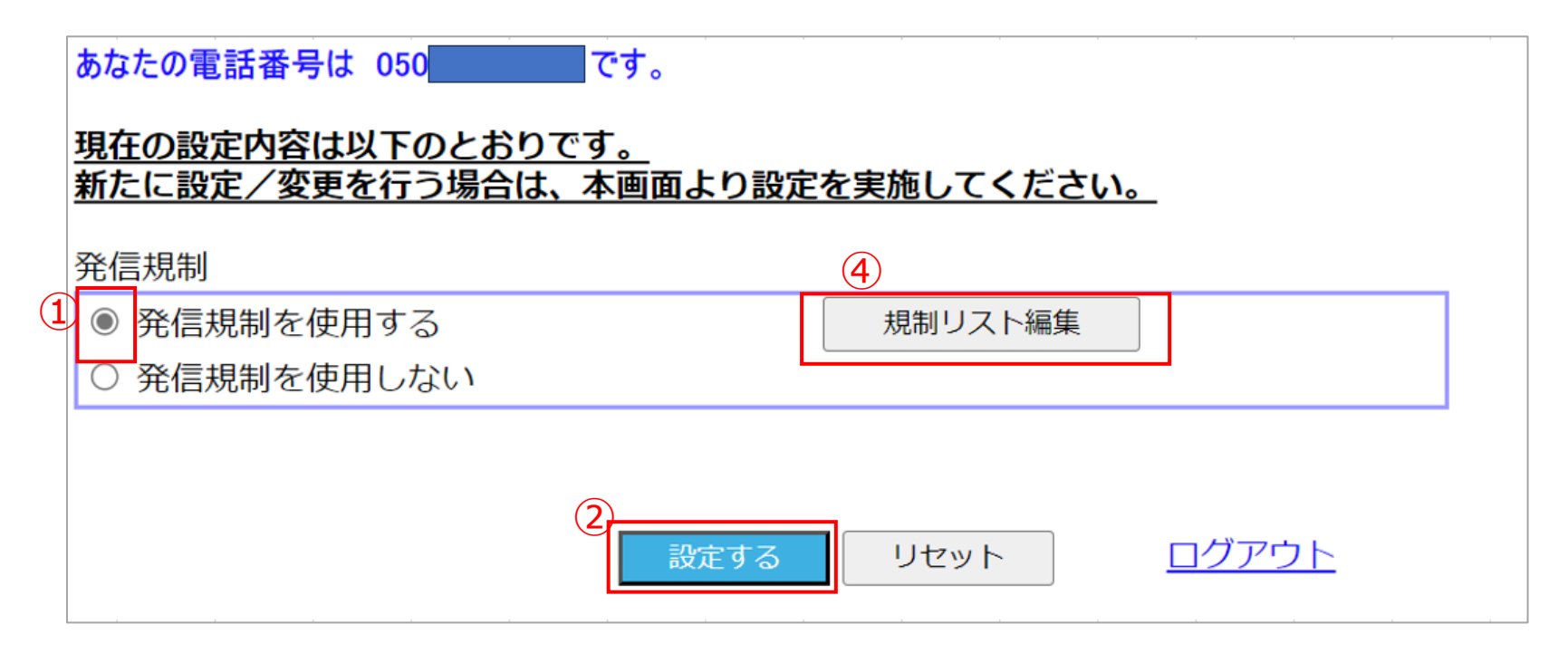

■「発信規制を使用する」 に変更する場合

①ラジオボタンで「発信規制を使用する」を選択してください。

②「設定する」ボタンをクリックしてください。

③ポップアップで設定を変更するか確認が表示されるので「OK」をクリックしてください。

④「規制リスト編集」をクリックして規制する番号を設定してください(次ページ)。

### 発信規制リストの編集(番号追加)

発信規制を使用する場合は、発信規制リストへの登録が必要です。 発信規制リストは300番号まで登録可能です。

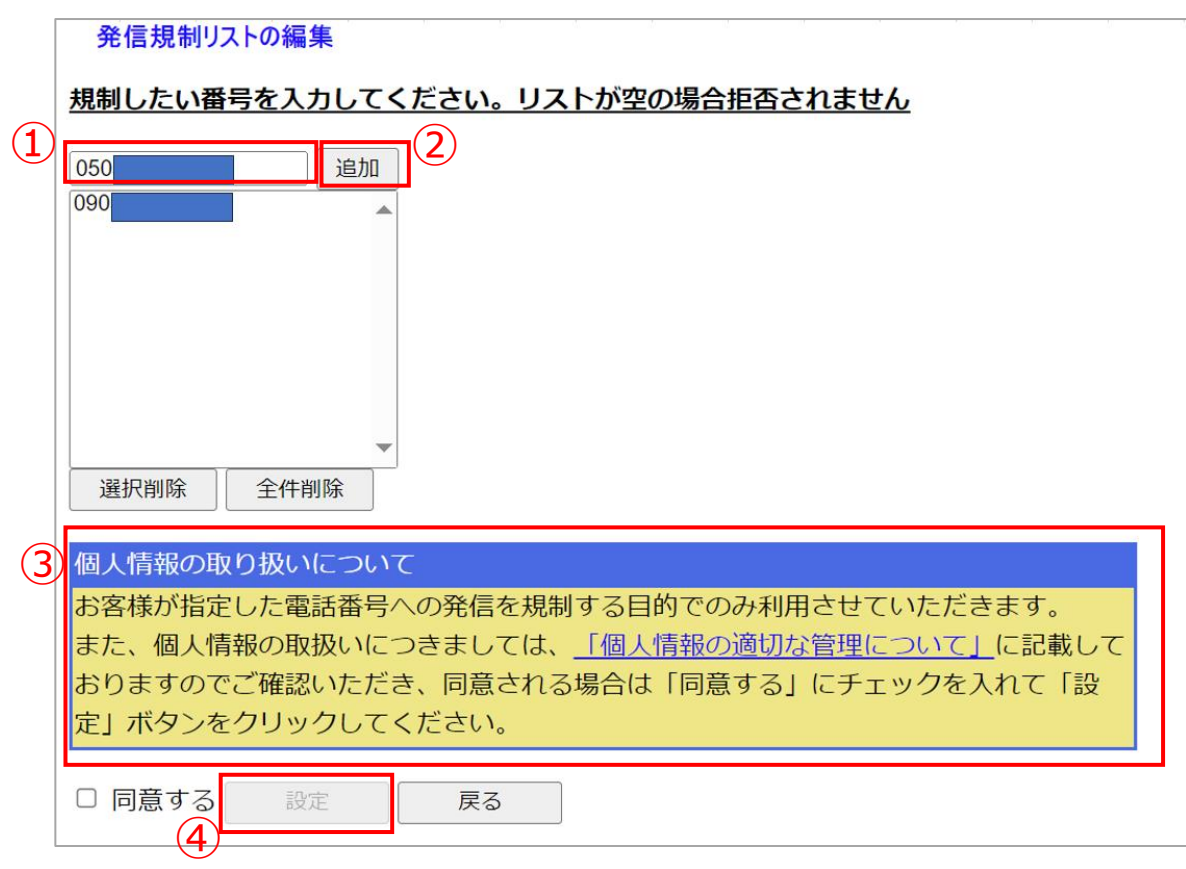

■規制番号の追加 ①入力欄に電話番号を入力してください。 ※ハイフン無しでご入力ください。 ②「追加」ボタンをクリックして リストボックスに電話番号を追加してください。 ※電話番号はお間違いのないよう必ずご確認ください。 ③個人情報の取り扱いについてご確認の上、 同意するにチェックをお願いいたします。 ④「設定」ボタンをクリックしてください。

⑤ポップアップで更新確認が表示されるので 注意:リストボックスの編集後「設定」ボタンをクリックして編集完了するまでは 設定反映はされません。 「OK」をクリックしてください。 「戻る」ボタンで戻った場合も編集中のリストボックスの情報は反映されません。 R

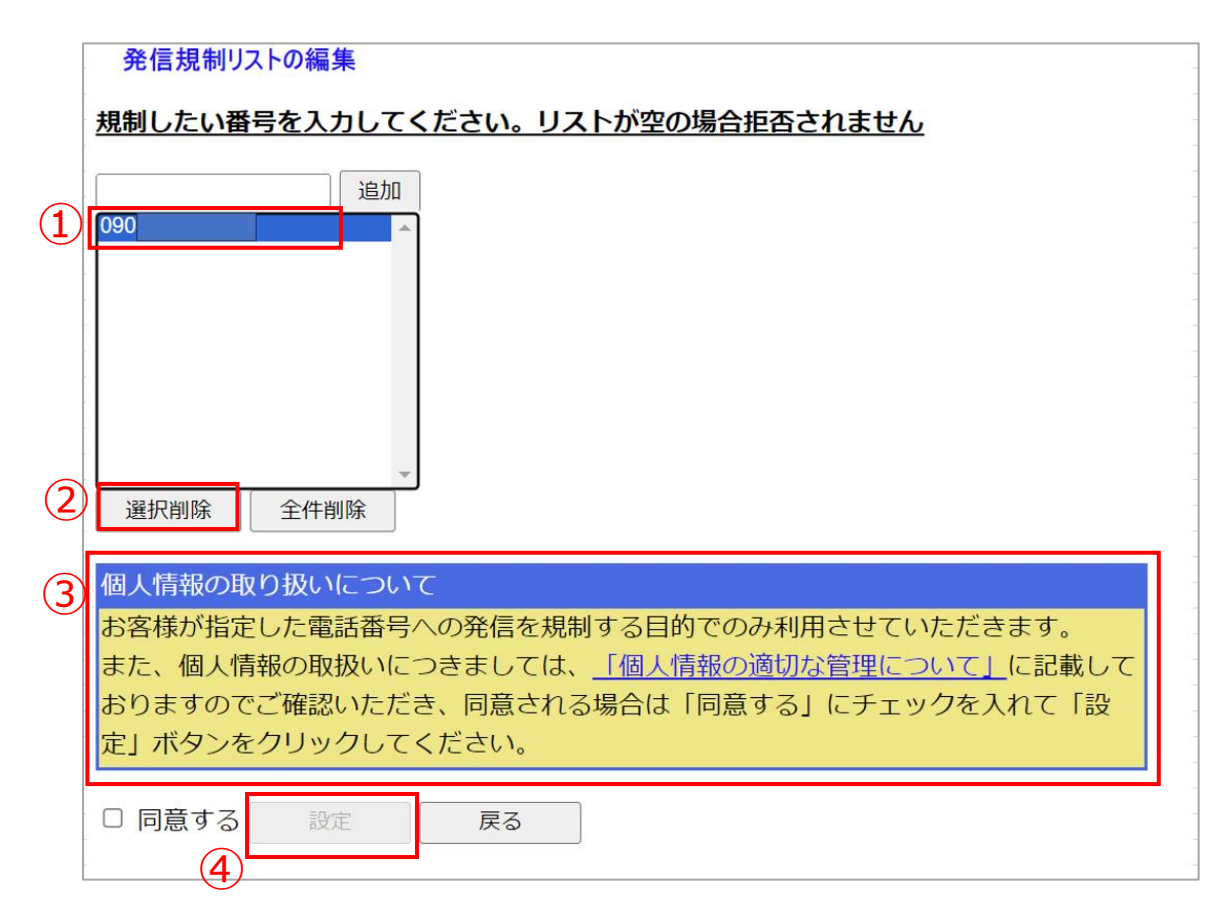

<u>注意</u>: リストボックスの編集後「設定」ボタンをクリックして編集完了するまでは イントントントントントンストボさい。<br>設定反映はされません。 設定反映はされません。

「戻る」ボタンで戻った場合も編集中のリストボックスの情報は反映されません。

- ■規制番号の削除 (1番号ずつ) ①リストボックスから削除したい電話番号を 1つ選択してください。
- ②「選択削除」ボタンをクリックして リストボックスから該当番号を削除してください。
- ③個人情報の取り扱いについてご確認の上、 同意するにチェックをお願いいたします。
- ④「設定」ボタンをクリックしてください。

⑤ポップアップで更新確認が表示されるので

#### 発信規制リストの編集(全番号削除)

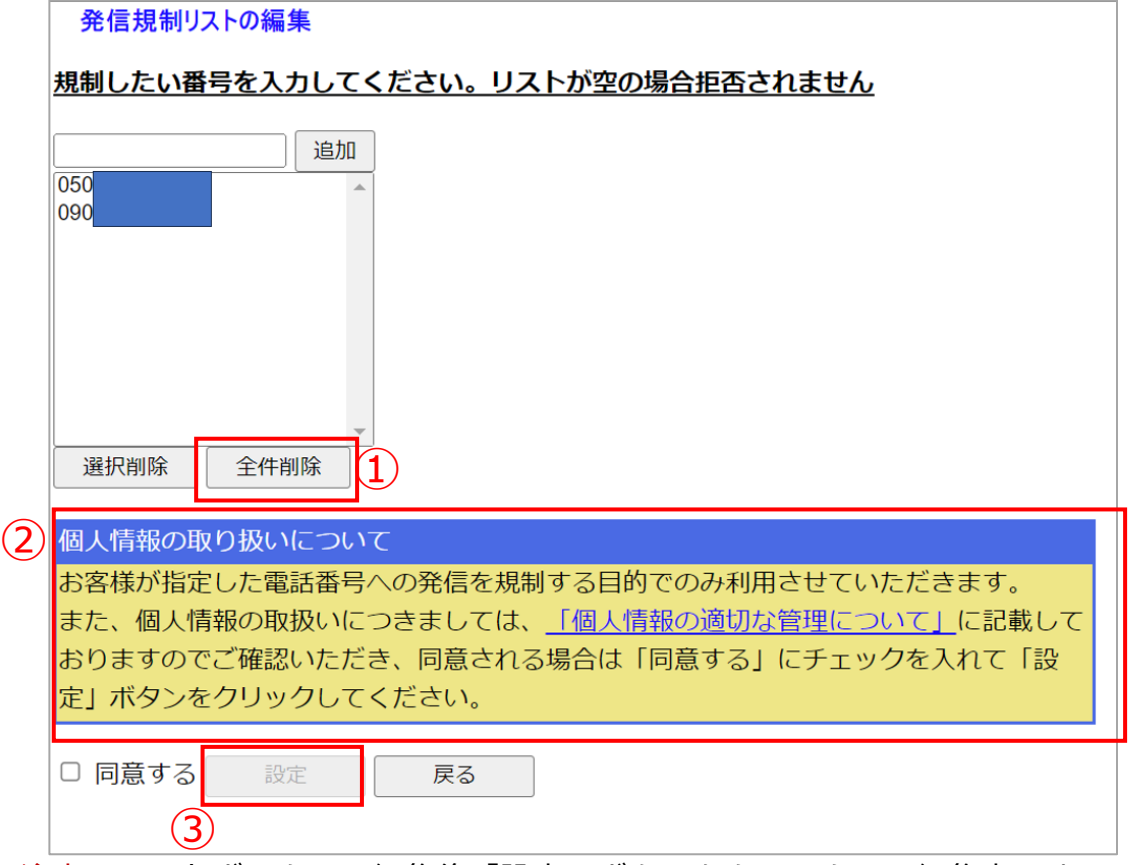

注意:リストボックスの編集後「設定」ボタンをクリックして編集完了するまでは 設定反映はされません。

「戻る」ボタンで戻った場合も編集中のリストボックスの情報は反映されません。

■規制番号の削除(全番号) ①「全件削除」ボタンをクリックして リストボックスからすべての番号を削除してください。 ②個人情報の取り扱いについてご確認の上、 同意するにチェックをお願いいたします。

③「設定」ボタンをクリックしてください。

④ポップアップで更新確認が表示されるので 「OK」をクリックしてください。

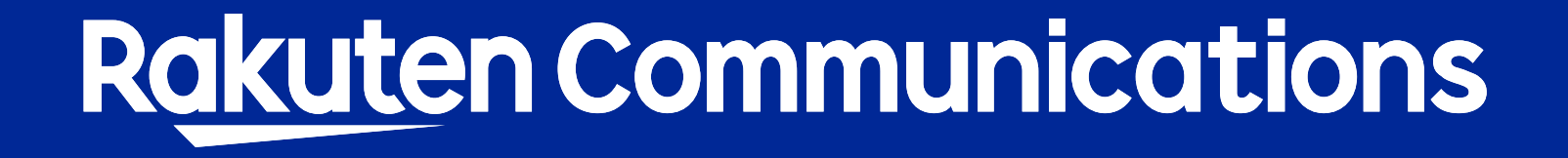